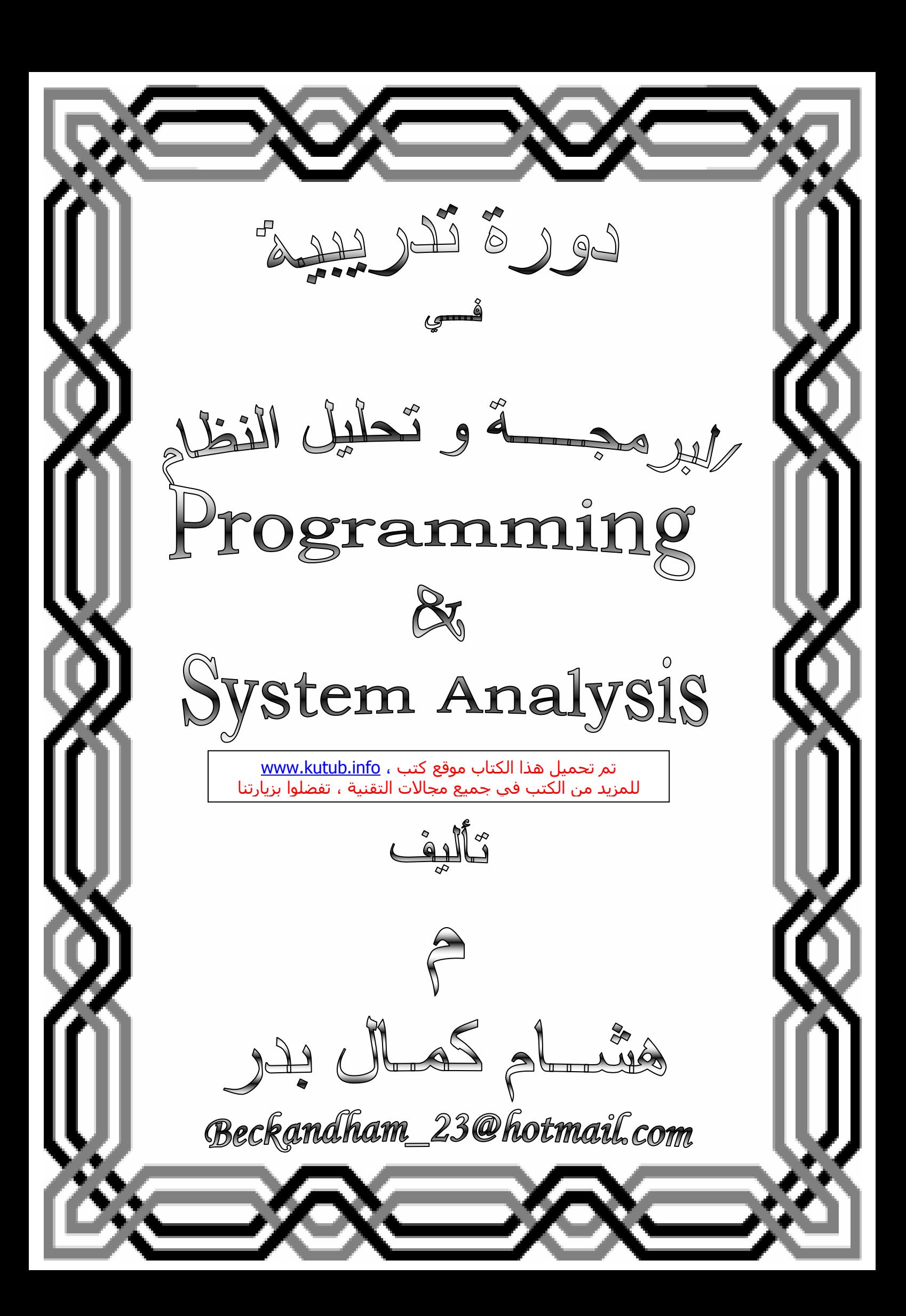

بسم الله الرحمن الرحيم

<u> مقدم محتمد</u>

عزيز ي المتدرب الفاضل لعلك تتساءل عن شئ في غاية الأهمية ألا و هو لمـاذا يـرجح الـعـالم بأكملة استخدام الحاسب الآلى فى شتى المجالات ...و هاأنا أقوم بتوضيح الفكرة لك عزيزي المتدر ب

يرجح استخدام الحاسب الآلي في شتى المجالات للعديد من الأسباب و لعل أبرز ها و أهمها هو أن الحاسب الآلي له الدور الآول في التنمية التكنولوجية في العالم و هذا يجعلك تتساءل كيف يحقق الحاسب الآلي التطور و التنميــة التكنولوجيــة والتسبب فـي رفـع الاسـتثمارات المالية للموَّسسات المستخدِّمة للحاسب و هذا نظرا لمـا يوفره من وقت و مجهود و عمالـة بشرية مما يحقق إنتاج اعلى في وقت اقل و عدد عمال و مستخدمين للحاسب اقل .

و يجب أن تكون علي علم عزيزي المتدرب أن تعلم التعامل مـع الحاسب الآلـي سـوف يحقق لك فرص عمل جيدة في سوق العمل و بمقابل لا يستهان به و هذا نظرا للتكدس الوظيفي في الأعمال المكتبية التقليدية .. و بذلك و بتعلمك مهارات استخدام الحاسب الآلي قد تكون ذو مهارات خاصة و مميزة عن أي شخص أخر ممـا يتيح لك العديد مـن فرص العمـل فـى هذا المجال و خصوصا ان سوق العمل بحاجة إلى مستخدمين للحاسب الآلي .

و لكن لابد ان نعلم جميعا ان كل طريق يبدأ بخطوة نـاجحة ينتهي بـإنجاز موفق لـصاحبة فهيـا بنا نبدأ سويا هذه الخطوة معا .... و لك ان تعلم انــه لا يوجد مـا يسمى بشئ صـعب و إنمـا نحن مـن نـصعب علـى أنفـسنـا ... فـالعلم هـو العلـم لا يتغيـر و لكنــه يتطـور فكـن أنـت مـن المطورين للعلم و لما لا و العقل البشر ي هو مصدر من مصادر العلوم و تطوير ها .... كل ما هو مطلوب منك عزيز ي المستخدم للحاسب الآلـى ان تقتنــع بمـا تريد أن تتعلمــه مـهمـا كـان الـسن أو الـعمـر فمـا يميـز شـخص عـن أخـر فـي سـوق الـعمـل هـو الفكـر و الإبـداع و المهارات الخاصة في استخدام الحاسب الآلي .

و لتكن عليي يقين أن كل شي سواء علم أو ما كان ... فصو سط عليك في أي وقت و زمان فهذا العلم مهدى إلى...

كل من يؤمن بأن العلم مقيقة ... قبل أن يكون طريقة !!! المؤلف هشــــــــــام كمـال بدر

مقدمة عن قواعد البيانات

## 1- البيانات DATA :

هي الأرقام أو الحروف أو الرموز أو الكلمات القابلة للمعالجـة بواسطة الحاسب مثل: الرقم(65) أو كلمة بيانات.

## 2- المعلومات INFORMATION :

هي بيانات تم تنظيمها أو معالجتها لتحقيق أقصى استفادة منها. مثال · الرقم (6) والرقم (5) إذا استخدما في عملية الضرب 5×6 أصبحا معلومـة مفبدة

## 3- قواعد البيانات DATA BASE :

هي تجميع لكمية كبيرة من المعلومات أو البيانــات وعرضــها بطريقـة أو بـأكثر مـن طريقة تسهل الاستفادة منها. مثال : دليل الهاتف الذي يشتمل على أسماء وعناوين وأرقام هواتف سكان مدينــة القاهرة يمكن أن نعتبره قاعدة بيانات وتتحقيق الأستفاده من قاعدة البيانـات هذه بإدخـال رقـم المـشترك والحـصول علـى اسـمـه وعنوانــه أو إدخـال اسـم المـشترك والحصول على رقم هاتفه وعنوانه وهكذا.

## 4- نظم إدارة قواعد البيانات

## DATABASE MANAGEMENT SYSTEMS

هي مجموعه من البرامج الجاهزة التي تقوم بتنفيذ جميع الوظائف المطلوبة من قاعدة البيانات. مثـال : بعد إضـافة عمـلاء جـدد لـدليل الـهـاتف فـي مدينــة القـاهرة فإنـك قد تحتـاج لإعادة ترتيب أسماء المشتركين أبجدياً أو لترتيب عنـاوينـهم، مثل هذا الـعمل من أحد وظائف إدارة قواعد البيانات.

## 5- أهمية قواعد البيانات :

أ-تخزين جميع البيانات بكافـة الانـشطه لجهـة مـا بطرق متكاملـة ودقيقـه وتصنيف وتنظيم هذه البيانات بحيث يسهل استرجاعها فى المستقبل. ب- متابعة التغيرات التي تحدث في البيانـات المخزنـة وإدخـال التعديلات اللازمـة عليها، حتى تكون دائماً فَى الصورة الملائمة لاستخدامها فور طلبها. ج- تخـزين كـم هائــل مــن البيانـــات النــي تتجــاوز الإمكانيــات البــشريـة فــى تــذكر تفاصيلها ومن ثم إجراء بعض العمليات والمعالجات التي يستحيل تنفيذها يدوياً. د- تــساعد علــى تخـزين البيانــات بطريقــه متكاملــة، بمعنــى الــربط بـين النوعيــات المختلفة للبيانات المعبر ة عن كافة الأنشطة. هـــ تساعد علـى تحقيق الـسرية الكاملـة للبيانـات المخزنــة بـهـا بـحيث لا تبـاح أيــة معلومات لأي شخص ليس له الحق في الإطلاع عليها.

<mark>6- وظائف قواعد البيانات :</mark><br>أـ إ<u>ضافة</u> معلومة أو بيان جديد إلى الملف . ب- <mark>حذف</mark> البيانات القديمة والت*ى* لم تعد هناك حاجة إليها . ج- تغيير بيانات موجودة تبعاً لمعلومات استحدثت <sub>-</sub> د- ا<mark>لبحث</mark> والاستعلام عن معلومة أو معلومات محددة . هــ ترتيب وتنظيم البيانات داخل الملفات . و- عرض البيانات في شكل تقارير أو نماذج منظمه . ز - <mark>حساب المجموع</mark> النهائي أو المجموع الفرعي أو المتوسط الحساب*ى* لبيانــات

(a) Access (b) Paradox (c) FoxPro (d)DBASE  $III+/IV$ 

(e) R:BASE

مشروعات كبيرة  $(2)$ 

(a) Oracle

(b) SQL (Structured Query Language)

(c) DMS (Database Management System)

(d) IDMS (Integrated Database Management System)

- (e) Informix
- (f) Sybase

- (1) قواعد البيانات ذات شكل هرمي Hierarchy Databases
	- (2) قَوَاعِدَ بِيَانَاتَ شَبِكِيةَ Network Databases
	- (3) قواعد بيانات علائقيه Relational Databases

تحليل النظام... وكيغيتم !!

أن دورة حيــاة النظــام لـهــا فتــرة زمنيــة يــصبح بعـدها النظــام غيـر صـــالح<br>للاستخدام ولابد من استبداله بنظـام ¸ ويبدأ التفكير فـي نظـام أخـر جديد أو تطوير وتحديث النظام القائم .

## المرحلة الأولى: تحديد المشكلة , الفرص , والأهداف

أول مرحلة من مراحل دورة حياة تطوير النظم , حيث يهتم محلل البيانات اهتماما كبيرا بتحديد المشكلة ¸ وكذلك الفرص المتاحة ¸ والأهداف . وتعتبر هذه المرحلة من أهم و أحرج المراحل لنجاح باقي مراحل المشروع , حيث لا يوجد شخص يريد إضباعة الوقت في العمل في عملية فاشلة ً<sub>.</sub> ومن الإرشادات الواضحة لحدوث مشكلة قد تكون : 1. انخفاض الروح المعنوية 2. شكاوى كل العاملين في الشركة وكذلك الموردين والعملاء 3. نقص الأرباح

في هذه المرحلة يجب على محلل النظم النظر لكل مـا يحدث حولـه فـي الشركة , ويستطيع تحديد موضوع المشكلة .

بعد ذلك يقوم محلل النظم مع جميع الأعضاء المشاركين في عملية تطوير دورة حياة تطوير النظام بتحديد المشكلة تحديدا دقيق , ويعتبر موضوع المشكلة هي النقطة الأساسية التي يبدأ منها العمل ¸ وعادة ما تكون هذه المشكلة قد تكلم عنها العاملين حتى وصولها لمحلل النظم والبدا في هذا العمل . في الغالب يجب أن تكون الإدارة لها دراية كافية لآي تغيرات تحدث في نظام العمل أو عمليات التشغيل داخل المنشاة حتى يمكنها أن تتوقع وتواجه المشكلات التي قد تقع في بدايتها ¸ وان إدارة النظم التي تدرك وتعى جيدا مهام وظيفتها بوحي من خبرتها وتستطيع أن تتوقع المشكلات وتشعر بها قبل حدوثها أو الإبلاغ عنها ¸ وتكون فرص النجاح أكثر لمحلل النظم الذي يعتقد إن عملة يتحسن كلما استعمل جهاز الحاسب ۗ. أي ميكنة نظم المعلومات . وتفهم الفرص المتاحة يسمح للأعمال النجاح والمنافسة أو الوصول إلى المستوى الصناعي القياسي العالمي .

وتحديد الأهداف هو أيضا مهم من المرحلة الأولى لدورة حياة النظام حيث يقوم محلل النظم بفهم واكتشاف ما الذي يحاول أن يقوم به النظام فهما عميقا . وبعد ذلك يرى محلل النظم في أي صورة من صور نظم المعلو مات تكون مناسبة لحل هذه المشكلة

المستخدمون هم أول الأشخاص المشتركين في المرحلة الأولى من دورة حياة تطوير النظام , محلل النظم , ومدير النظام الذي يقوم بدور منسق للمشروع ٍ والأنشطة الموجودة في هذه المرحلة هي : ﴿ 1. قيام محلل النظم بمقابلة مع كل من المستخدم و مدير الشركة . 2. تلخيص المعلومات التي تم الحصول عليها . 3. توقع حجم وأبعاد المشروع . 4. توثيق النتائج .

ومن تقائع هذه المرحلة هي تقرير جدوى يحتوى على تعريف المشكلة وتلخص الأهداف الأه*داف* هي الأشباء التي تتم محاولـة تحقيقهـا من خـلال النظـام الـجديد أو التعرف عليها خلال الدراسة . الإدارة تقوم بعد ذلك باتخاذ القرار هل تنوى الاستمرار فـي الحـل المقتـرح للمـشكلة أم لا . *وفسى حالــة وجـود بعـض* المعوقات مثل ·

• مجموعة المستخدمين ليس لديهم الميز انية الكافية لتطوير النظام .

- الرغبــة فـي عدم الـدخول فـي مشاكل جانبيــة لـيس لـهـا علاقــة مبـاشـر ة بالمشكلة
	- المشروع لا يتقدم مع أي نوع من أنواع التطور .

المرحلة الثانية : تحديد متطلبات المعلومات

حيث يقوم محلل النظم بتحديد متطلبات المعلومات لكل من المستخدمين المشتركين في المشكلة . ومن الوسائل المستخدمة لتعريف المعلومات في الشركة هي :

في هذه المرحلة يبذل محلل النظم أقصبي لكي يتفهم ما هي المعلومات التي يحتاجهـا المـستخدمين حتـى يـستطيعون أداء عملهـم . والهـدف مـن هـذه المرحلة أن يقوم محلل النظم بوضع صورة لكل من الشركة والأهداف . والمسشتركون فسي هسذه المرحلسة هسم محلسل النظسام والمسستخدمون , والمستخدمون يمثلون مديرين التشغيل وموظفو التشغيل ¸ ومحلل النظام يحتاج لمعرفة جميع التفصيلات الخاصة بالنظام الحالى بالشركة الذي يقوم بدر استه على شكل مجمو عة الأسئلة آلاتبة:

1. النموذج الطبيعي الحالي Current physical model 2. النموذج المنطقى الحالي Current logical model 3. النموذج المنطقي الجديد New logical model 4. النموذج الطبيعي الجديد New physical model المر حلة الثالثة : تح*ليل احتياجات النظام* 

التي لها علاقة بهذه المرحلة :

في هذه المرحلة يأخذ محلل النظم على عاتقة مهمة تحليل احتياجات النظام . ومرة أخرى يقوم محلل النظم باستخدام الوسائل الخاصمة والتقنيات لتساعده لتحديد هذه المتطلبات . ومن أمثلة هذه الوسائل هي استخدام خرائط تدفق البيانـات لتمثيـل كـل مـن المـدخلات و العمليـات و المخرجـات لجميـع وظائف الشركة وذلك طبقا للهيكل التنظيمي للوظائف بالشركة ¸ ومن خرائط تدفق البيانات ¸ وقاموس البيانات تأخذ شكل الر سم . ومن و من خرائط تدفق البيانات وقاموس البيانات أيضا يتم الحصول على قائمــة بكـل عناصـر البيانــات الموجـودة فـي النظــام ¸ وبجانـب هـذا تحديـد المو اصفات الخاصة لكل عنصر من عناصر البيانات , كما يمكن تحديده مـا

في هذه المرحلــة يقـوم محلـل النظــام بتحليـل البنــاء الـذي اتخـذ للقـرارات . القرار البنائي بكون من مكوناته الشروط والقرارات ليس كل القرارات الموجودة داخل الشركة بنائيـة ¸ ومـن المهم جـدا أن يـستوعب الـشروط ¸ والقرارات التي يتم اتخاذها . ويوجد فـي هـذه المرحلــة ثلاثــة طـرق رئيـسية لتحليـل القـرار البنــائي . القرارات أنصاف بنائية (و هي القرارات التي تتخذ بمجازفة ) وتكون عادة مدعمة بنظم دعم القرار .

وعند تحليل القرارات نصف البنائية يقوم محلل النظم باختيار القرارات التي تعتمد على درجة مهارة اتخاذ القرار المطلوب .

محلل النظم الذي يتعامل مع أنظمة متعددة المعيار أي لها معاملات كثيرة ويجب دراسة هذه المعاملات وتعتبر من ضمن هذه المرحلة , ويوجد تقنيات كثيرة متاحة لتحليل الأنظمة متعددة المعيار . في هذه النقطـة من دورة حياة تطوير النظم يقدم محلل النظم النظام المقترح مع ملخصات لكل المراحل السابقة ¸ مع تقديم التكلفة والفوائد وكذلك البدائل مع وضمع التوصيات الخاصة بما يجب عملة . إذا كانت إحدى التوصيات مقبِّولـة منّ الإدارة يكمل محلل النظام المراحل التالية . وفي غير ذلك يقترح محلل النظم حلول بديلة و لتطوير النظام يوجد اكثر من حل ويعتمد كفاءة هذا الحل على الأشخاص ودرجة جودة عملهم وطرق التدريب المتخصصة وجودتها لكل محلل نظم

المرحلة الرابعة : تصميم *النظام المطلوب* 

في هذه المرحلة من دورة حياة تطوير النظام يستخدم محلل النظم المعلومات التي سبق له الحصول عليها من المراحل السابقة كذلك التصميمات المنطقية لنظم المعلومات . يـصمم محلـل الـنظم بدقــة عمليــة إدخــال البيانــات وبـذلك تكـون البيانــات الموجودة في نظام المعلومات صحيحة , وبالإضافة إلى ذلك يقدم محلل

النظام نأثير المدخلات على نظم المعلومات ¸ وبذلك باستخدام نقنيات لها أشكال جيدة وكذلك تصميم الشاشة

جـزء مـن التـصميم المنطقـي لـنظم المعلومـات يكـون موجـة إلــي موائمــة المستخدم , وفائدة الموائمـة هـي الطريقـة التـي يـتم بـهـا اتـصـال المستخدم بالنظام , و لهذا تكون في غاية الأهمية.

ومن أنواع الموائمة طريقة استخدام لوحة المفاتيح ليكتب الأسئلة و أجابتها , ويستخدم الفأرة ليختار الأمر الذي يريده من على الشاشة مباشرة , وكذلك استخدام الرسم لتسهيل الموائمة باستخدام الفأرة أو استخدام الشاشة التي تعمل باللمس

مرحلة التصميم تشمل أيضا تصميم ملفات أو قواعد بيانات لكي يتم تخزين كمية كبيرة من البيانات , وتعتبر هذه البيانات جزء هام لمتخذ القرار داخل الشركة وقاعدة البيانات المرتبة ترتيبا جيدا تعتبر القاعدة لنظم المعلومات

ويجب على محلل النظم تصميم إجراءات تحكم واسترجاع وذلك لحماية النظام والبيانات وإنتاج حزمة برامج ذات مواصفات تناسب المبرمجين ..

والهدف من التصميم العام General Design هو توضيح للمستخدم ما يكون علية النظام في هذه المرحلة كما في المراحل السابقة , ولابد أن يكون المستخدم على المام بكل ما يتم في هذه المرحلة .

## المرحلة الخامسة ت*ظوير وتوثبق البرمجيات*

في هذه المرحلــة مـن دورة حيــاة تطـوير النظــام يعمـل محلـل الـنظم مــع المبر مجين لتطوير البر مجيات الجديدة اللاز مـة للنظـام الجديد و تـستخدم بعض التقنيات البنائية للتصميم والتوثيق الخاص بالبر مجيات . وفي هذه المرحلة يعمل أيضا محلل النظم مع المستخدمين لتطوير التوثيق المؤثِّر للبرنامج والذي يشمل الإجراءات اليدوية , والمساعدة المباشرة .

وكل هذا يتم وضعة وارسالة ¸ وتوضح للمستخدمين كيف يتم لهم استخدام البرنامج بسهولة ويسر ¸ وما يجب عليهم فعله إذا حدثت بعض المشاكل .

\* والمبرمجين هم اللذين في يدهم مفتاح هذه المرحلة ¸ والسبب في ذلك مقدرتهم على كتابة الكود الخاص بالبرنامج بدون أي أخطاء هجائية .

وتعتبر هذه المرحلة مرحلة التصميم التفصيلي Detailed Design يقوم محلل النظام في هذه المرحلة **بعمل التالي :**<br>مطالعة

. تحويل التصميم ذات المواصفات العامة ألـى تصميم تفصيلي يناسب متطلبات النظام الجديد ا التقرير النهائي الذي يقوم بأعداده محلل النظام ويشمل خرائط التدفق الإجرائية Procedural Flowchart ا تخطيط شامل لجميع السجلات والتقارير . . خطـة عمليـه للتنفيـذ والتـصميم , ويمكـن لمـصمم الـنظم عمـل بعـض التغيرات الطفيفة لما قد ير اه مناسبا .

• مجموعة معالجة البيانـات تكون مسؤلة عن تحديد المشاكل الخاصـة بالمعالجة وإبجاد أفضل الوسائل لحل هذه المشاكل

وعند تنفيذ النظام الجديد Implementation : تتم في هذه المرحلة العمليات التالية :

1. تجهيز جميع الخرائط المنطقية بجميع تفاصبلها . 2. كتابة البرامج وعمل وسيلة مساعدة لمستخدم البرنامج . 3. يجب اختيار هذه البرامج . 4. توثيق البرامج وعمل وسيلة مساعدة لمستخدم البرنامج . 5. التجول إلى النظام الجديد يتم بناءه على خطـة التطـوير الموجـودة فـي مرحلة التصميم النهائي . 6. تقوم عدد من الشركات بتشجيع عملاءهم بتوثيق الأنظمة الخاصـة بهم .

كما نتم في هذه المرحلة أيضا الحسابات الخاصة بالنظام System Audit

## المرحلة السادسة :/ختبا*ر وصيانة النظام*

قبل استخدام نظام المعلومات الجديد ¸ لابد من عملية اختبار له ¸ أن اكتشاف الأخطاء قبل اعتماد النظام على جميع المستخدمين يكون اقل تكلفة وبعض هذه الاختبارات تتم بواسطة المبرمجون فقط وبعضها يكون بواسطة ملل النظم والمبرمجين سويا . وتتم مجموعة من الاختبارات عند تنفيذ البرنـامج على النقط الرئيسية بواسطة عينة من البيانـات الواقعـة المـأخوذة مـن النظـآم الحالبي أما بالّنسبة لصبانة النظام وتوثّيقة تتم في هذه ا**لمرحلة** وتنفذ بشكل روتيني من خلال دورة حياة نظم المعلومات . فمعظم العمل الروتيني للمبرمجين عبار ة عن أعمال الصبانة ¸ كما

تقوم الشركة بأنفاق أموال كثيرة على أعمال الصيانة بهشمسل تطوير البرنامج وتتم عادة بطريقة أوتوماتيكي من خلال موقع المبيعات على شبكة الانترنت World Wide Web ومثال على ذلك شركة ميكروسوفت . وجميع الأعمال و الإجراءات التي قام بها محلل النظم في المراحل السابقة تساعد في عمليه صبانة النظام وتجعلها في أضبق الحدود .

## المرحلة السابعة تنفيذ وتقيم *النظام*

وفى هذه المرحلة من تطوير النظام يساعد محلل النظم في تنفيذ نظم المعلومات , وتمثل هذه المساعدة في تدريب المستخدمين لمعرفة طريقة التعامل مع النظام الجديد . في معظم الحالات يتم التدريب بواسطة البائع ولكن بشكلٌّ عام ¸ و مراقبة عملية التدريب تكون مسئولية محلل النظم . هذا بالإضافة يقوم محلل النظم بوضع الخطة للتحول من النظام القديم إلى النظام الجديد بطريقة سلسة , وتشمل عملية التحويل للملفات التي كانت في شكلها القديم إلى الشكل للملفات الجديدة .

ونقييم النظام جزء من هذه المرحلة الأخيرة من دورة حياة تطوير النظام , وعادة ما يكون هذا التقييم عرضة للمناقشة في معظم الحالات ¸ ولكنُ الحقيقة أن هذا التقييم يتم في جميع المراحل , ولكن المفتاح الحقيقي لتقييم النظام الجديد هو رضا المستخدمين .

ويجب ملاحظة أن النظام غالبا ما يكون له دورة , وتختلف هذه الدورة من نظام إلى أخر . عندما ينتهي محلل النظم من مرحلة من مراحل دورة حياة تطوير النظام ويبدأ في مر حلة أخرى , قد تواجهة بعض المشاكل في هذه المرحلة ولذا يجب علية الرجوع للمر حلة السابقة ويعدل فيها .

عند تنفيذ النظام الجديد هناك عدد من البدائل يمكن استخدامها عند بدا التشغيل وتنفيذ النظام الجديد , وهذه البدائل هي : @ تشغيل كل من النظام الجديد والنظام القديم في نفس الوقت لفترة زمنية يتم فيها اختيار النظام الجديد والتأكد من سلامته . @ تشغيل بعض الأفرع بالنظام الجديد وباقى الشركة بالنظام القديم , ويستمر ذلك لفترة زمنية يحل النظام الجديد في جميع الأفر ع . يحل النظام الجديد فورا بدلا من النظام القديم .  $\bullet$ 

## تأثير السصيانة علي النظام The impact of maintenance

بعد عمليه تشغيل النظام الجديد , يجب عمل الصيانة للنظام , ومعنى ذلك يتم تعديل برامج الحاسب مع الاحتفاظ بالبيانات الموجودة \ اُلنظام الجديد والأنشطة يمثل 40% من متوسط الزمن اللازم لصيانة نظام تقليدي من نظم المعلومات الإدارية بينما تمثل الصيانة $\ell$ 60 ٬ وتتم عملية الصيانة لسىسن ؛

+ *السبب الأول* لتصحيح أخطـاء البرنــامج , مهمـا كـان النظـام قـد تـم اختباره , فمع استخدام النظام نجد أخطاء بعد تنفيذ البرنامج , تؤثر عادة عند استخدام الحاسب .

<mark>≢ *السبب الثاني* هو لتح</mark>سين إمكانيات البرنامج ¸ وقد يكون السبب في ذلك بعض التغيرات التي تحتاجها الشركة ¸ وعلى العموم يكون إحدى الثلاث أوضاع التالية :

1. عادة تكون هناك بعض الطلبات من المستخدمين بعد وقت من استخدام الحاسب وفهم إمكانيات الحاسب وتكون هذه الطلبات بسيطة مـثـل بعض النغير ات في شاشة العرض . 2. أعمال المنشاة تتغير وتتطور مع الزمن , ومع هذه التطور يكون هناك احتياج دائم لعملية التطوير . 3. التطور السريع في كل من الأجزاء الماديـة والبرمجيـات ¸ والأنظمة التبى كانت تستخدم تقنيات قديمــة يجـب عليهــا أن تتطـور . اسـتخدام الـشبكات أدى إلـى إدخــال البر مجيــات المناسـبة لـشبكات المنــاطق

المحلبة LAN

مقدمة عن قواعد البيانات اكسس

سوف يتم إنشاء الله استخدام قواعد البيانات اكسس في بناء قاعدة البيانات التي سوف يتم العمل بها و هذا ما سوف يتم الاقتصار عليه فقط من استخدام قواعد البيانات اكسس .. و هذا في هذا الجزء على الأقل .

و لكن يجب عزيزي المتدرب أن تعلم بشئ مهم ... إلا و هو أن قواعد البيانات اكسس من قواعد البيانات ذات المساحة المحدودة و ذلك على نحو الاستخدام فى المنشأة الكبرى .

و لكننا عندما نستخدمها في بناء قواعد البيانات فقط فإن ذلك السبب يرجع الى أننا سوف نقوم بإذن الله بربط قاعدة البيانات ببرنامج الفيجوال بيسك و هذا ليس من قصور معينة في قواعد البيانات اكسس لأن اكسس يحتوى على مجموعة من الدوال و الأدوات التي لها القدر ة على بناء نظام قواعد بيانات كامل من حيث بناء الجداول و الشاشات و الاستعلامات و التقارير و البرمجيات و خلاف ذلك من العمليات التي تتم على البرمجيات من حيث أوجه الاستخدام المختلفة للعملاء و المستخدمين .

و لكننا كما اتفقنا إننا سوف نتناول الجزع الخاص من اكسس ببناء جداول قاعدة البيانات التي سوف نتناولها فيما بعد ....

و ذلك مع الربط بالغة البرمجة الفيجوال بيسك و عن طريق دراسة مجموعة من طرق الربط بينهما ، و التعرف على بعض البرامج المساعدة للتجميل في شاشات البرنامج .

و بِناع على ما ذكرنا سابقا و هو ان التعامل مع نظام ادرة قواعد البيانات اكسس سيقتصر على بناء الجداول فقط ... فيجب علينا طرح سوال مهم جدا و هو :

ما هو الجدول و كيف أستطيع بناء جدول ؟؟؟

يعتبر الجدول هو جزء أساسي و مهم جدا من قاعدة البيانات الخاصة بك و الذي يستخدم في حفظ البيانات و الإلمام بها لحين إجراء أي عمليات معالجة عليها فيما بعد بناء على الاحتياج لذلك.

و لكن بالنسبة لعملية بناء جدول فتتبع معى الخطوات التالية :

\* قم أولا بفتح برنامج اكسس ... لتظهر إليك الشاشة التالية :

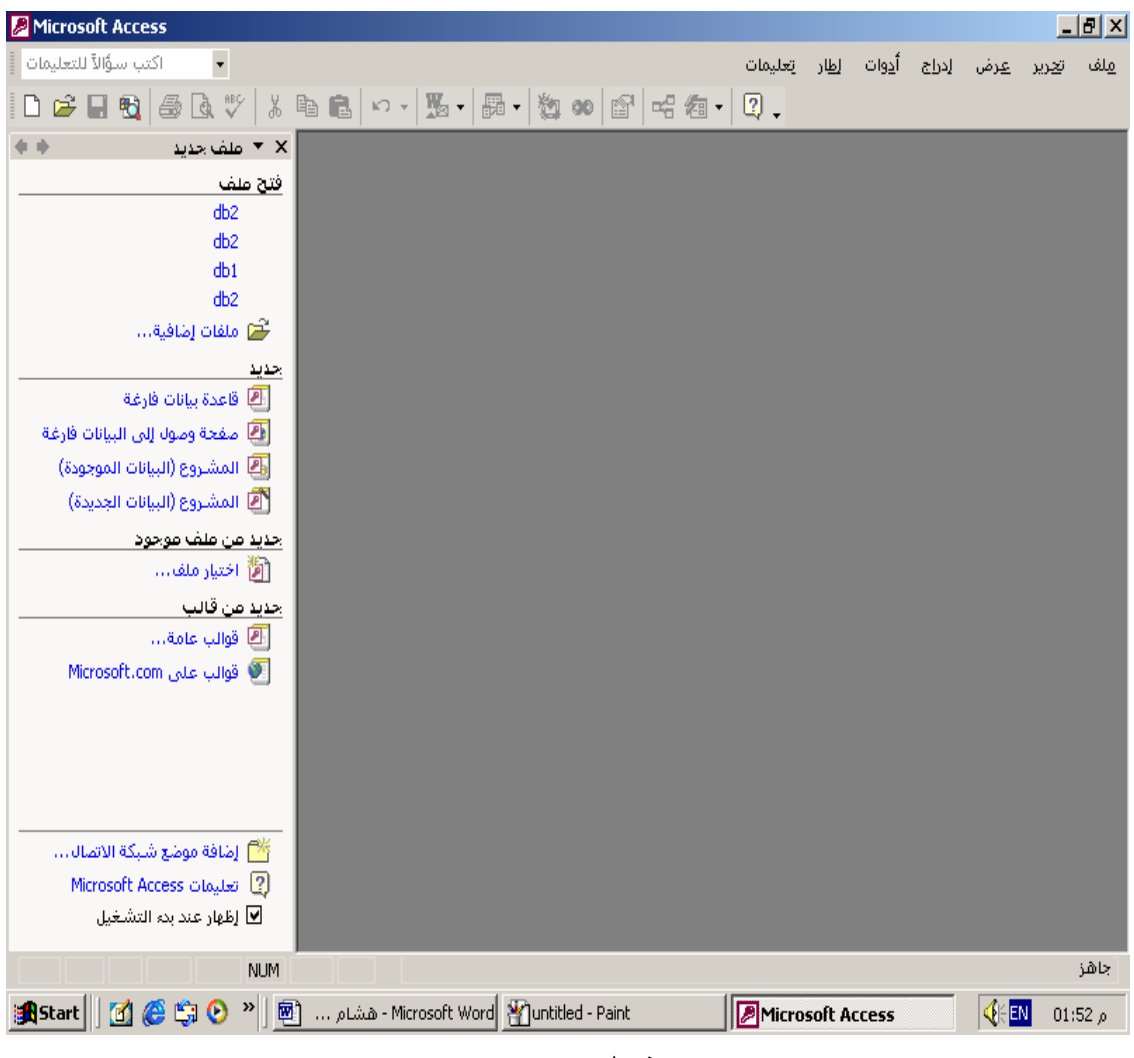

## شكل (1- 1)

\* قم باختيار قاعدة بيانات فارغة لتظهر إليك شاشة الحفظ لقاعدة البيانات التالية:

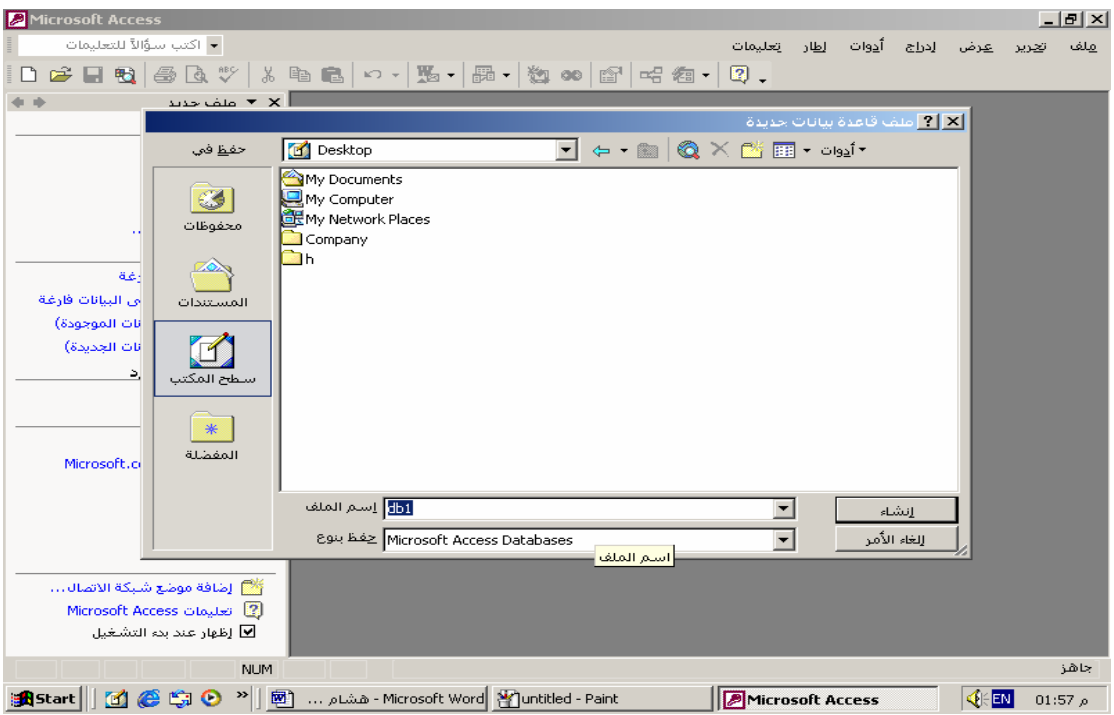

 $(2-1)$  شكل

\* قم بالنقر علي الأمر إنشاء ليتم إنشاء و حفظ قاعدة البيانات الخاصة بك و يظهر لديك الشكل التالي :

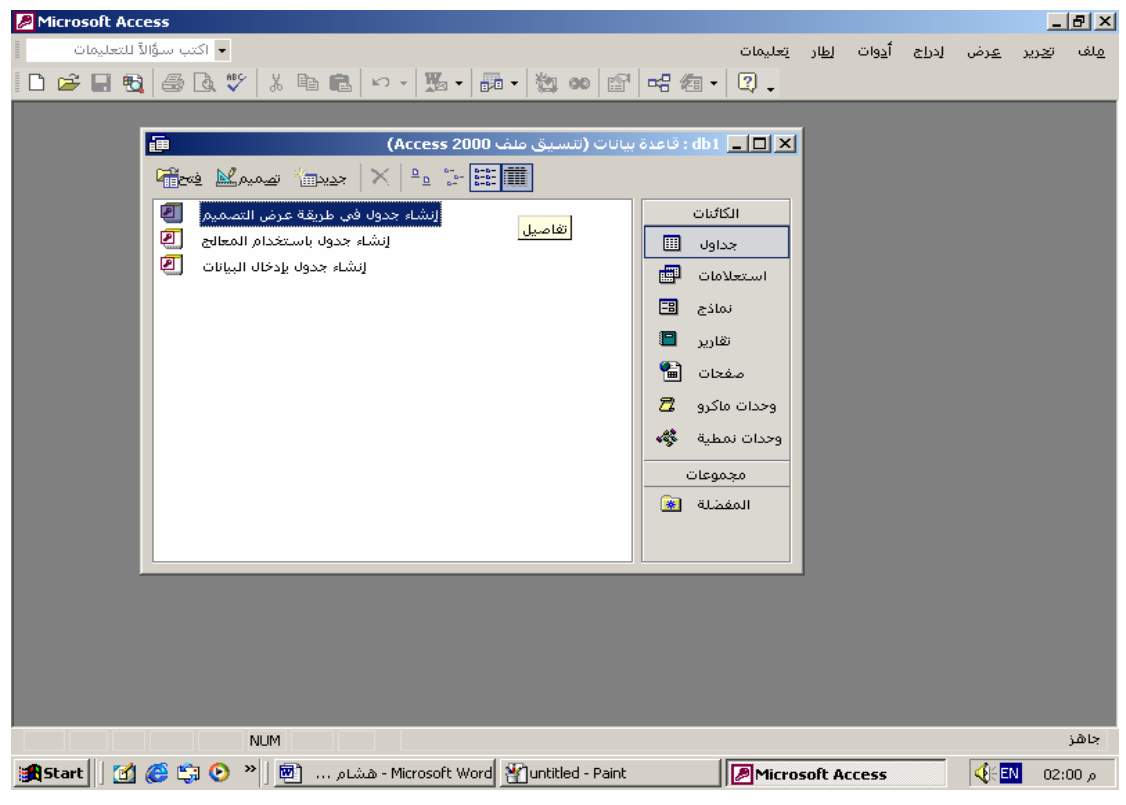

 $(3 - 1)$  شكل

## \*و لكي تتم عملية بناء الجدول يجب عليك النقر علي الإختيار الأول ( إنشاء جدول في طريقة عرض التصميم) و ذلك لتظهر إليك الشاشة التالية :

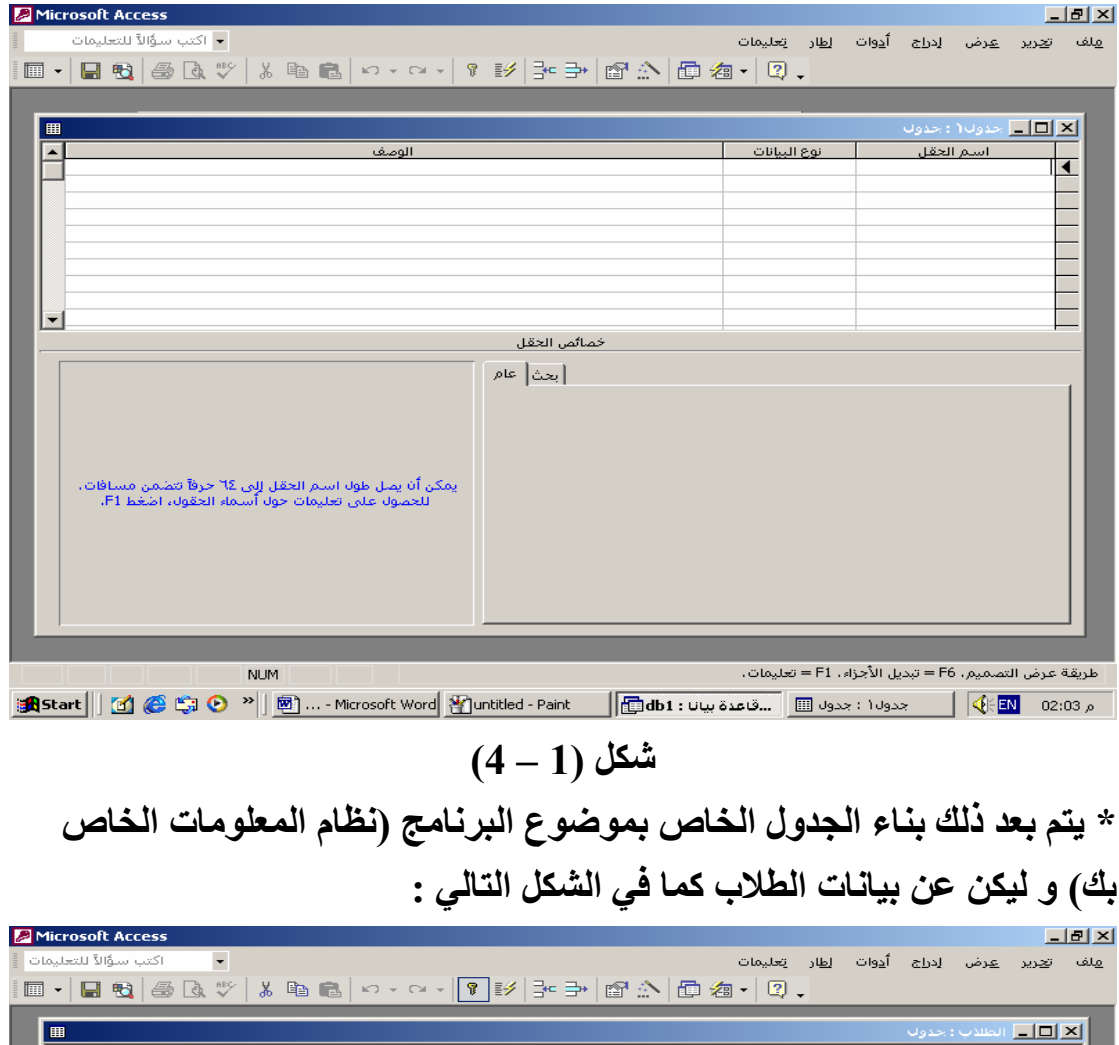

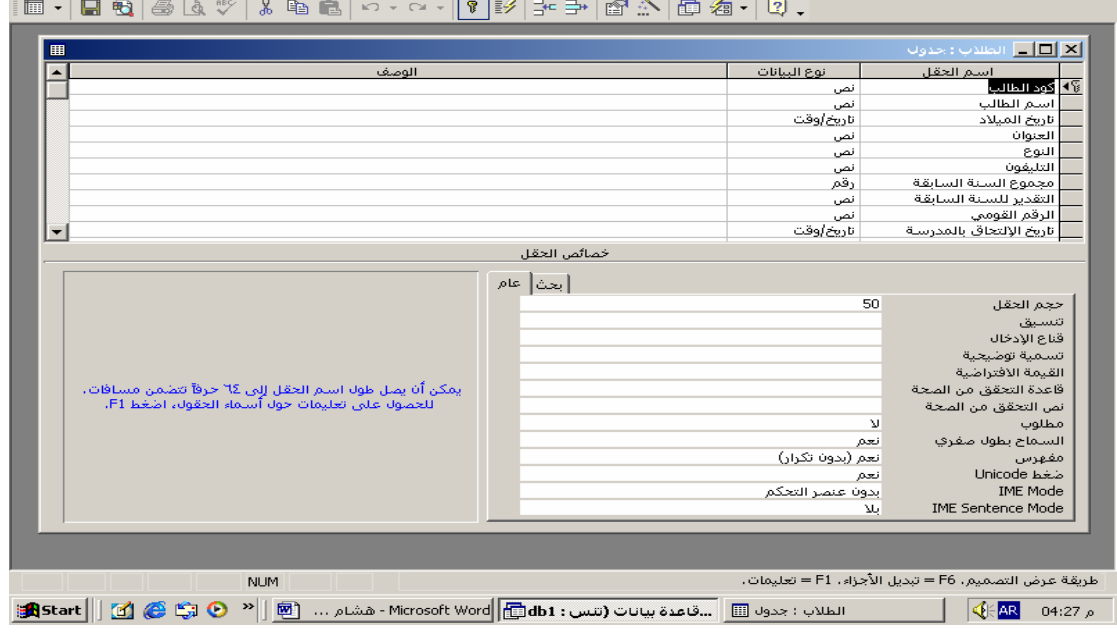

 $(5-1)$  شكل \* و أخيرا يتم حفظ الجدول باسم (جدول الطلاب) مثلا .

و بهذه الخطورة قد تم إنشاع جدول في قاعدة البيانات الخاصة بنظام المعلومات الخاص بك ، و مـا عليك سوى تكرار تلك العملية بعدد الجداول التي نتجت من تحليل النظام الخاص بتلك البرنامج .

# **انواع العلاقات بين البحاول**<br>Relationship

و لكي نتطرق للحديث في هذا الجزء المهم جدا يجب ان ينصرف ذهننا الي سوّال يعد فَى غاية الأهمية ( ما معنى العلاقات Relationship ؟) و للإجابة علي مثل هذا السَّـوّال يجب عليناً أولا ان نتخيل سويا و على سبيل المثال هل يوجد علاقة بين طالب و المادة التي يدرسها .... من الموَكد انـه بـآلفعل هنـاك علاقة أسـاسية بينـهمـا بل اكثر من علاقة و ذلك على النحو التالي : \* العلاقة الأولى تتمثل في ( الدراسة ) لآن الطالب يدرس مجموعة من المواد \* الـعلاقة الثانيةُ تتمثّل في ( التقدير ) و التي تخص تقدير كل طالب في مادة معينة و بـهذا نر ي ان معنى كلمة علاقة يشرح نفسه و هو الترابط المنطقى بين شيئين لهما نفس الإطار في موضوع التحليل .

و لعلك عزيزى المتدرب ان تعلم ان العلاقات ليست نوع واحد و لكنها تتطرق لعدة انواع و ذلك طبقا لحالة و شكل الترابط بين الشيئين أو الجدولين بعد مرحلة تحليل النظلّم ... و تتمثّل انواع العلاقات في ما يلي : 1- العلاقة واحد الى كثير One TO Many 2- العلاقة المعكوسة كثير الى واحد Many TO One 3- العلاقة واحد الى واحد ه One TO One 4- العلاقة كثير الى كثير Many TO many 5- العلاقة المرجعية Salve Join

قواعد رسو خريطة البرنامج ER - Schema

1- أي شيئ له صفات عبارة عن كيان . و في الغالب يعرف بأنه يسق كلمة . (Described by) أو كلمة (Is defined by) أو كلمة (Have – Has)

2 - كلمة (Unique) تعني فريد (أي انه لا يتكرر) . و تعني ان الكيان الموجود به كيان لا يتكرر . و بهذا نضع خط تحت الحقل الفريد .

3- عند ظهور كلمة (... Unique for all ... in the same) وتعنى هذه الجملة أن الكيان ضعيف . و هذا يعني ان الكيان يوضع داخل يوضع داخل مستطيلين متداخلان و حقله الأساسى يكون كما سوف نشرح بالرسم الأشكال الهندسية لخريطة البرنامج . و الخط الذي يوضع تحت هذا المفتاح الأساسي كما بالشكل التالي (---------) .

4- أي (Transaction) كيان ضعيف . ما عدا اذا كان حقله فريد فقط ( ويذكر هذا بسالتمرين ).... وهــذا الحقــل يكــون مفتـــاح يكــون مفتـــاح يكــون مفتـــاح فريـــد . يكون مفتاح فريد.

5- أي علاقة إدارة يكون نوعها (one to one) وتختصر بكلمة (Mgr) وتكتب هذه الكلمة داخل شكل المعبن.

وتكتب (work) وتختصر بكلمة (one to many) أي علاقة عمل يكون نوعها $\bf{6}$ هذه الكلمة داخل شكل المعين

7-العلاقة بين الكيان القوى والكيان الضعيف دائما ما تكون(one to many) والواحد يكون عند الكيان القوى أما الكثير فتكون عند الكيان الضعيف .

8- أي كيان يذكر اسمه كحقل في كيان آخر فالعلاقة بينهما (one to many): أفى حالة أن الحقل أحادى القيمة يكون الواحد ذهب إلى الكُثّير (أى أن الحقل هو الذى ذهب للكيان وبذلك يكون الحقل هو الواحد والكيان هو الكثير). ب\_في حالة أن الحقل متعدد القيمة يكون الكثير عند الحقل والواحد عند الكيان.

9-أي شـىء لــه صـفـة الـجمـع سـواء كـان بـحرف (S )أو بكلمـة (a set of) أو بكلمـة one or more)أو بـأي كلمـة أخرى تـدل علـى الجمـع يعتبر الحقل متعدد القيمـة و يوضع داخل.

<u>ملحوظة :</u> الرقم الجمع لا يعتبر متعدد القيمة (مثل 200)

أي كيان قوي يتم وضعه داخل مستطيل .  $-10$ أي كيان ضعيف يتم وضعه داخل مستطيلان. أي صفة يتم تمثيلها في شكل بيضاوي .

العلاقة يتم تمثيلها داخل شكل معين ۖ ويكون لـه طرفـان .الطرف الأول يتصل بالجدول الأول والعلاقـة تكتب داخل المعين .والطرف الثـانى بالجدول الثـانى ۖ أمـا العلاقـة الـضعيفة فيتم تمثيلهـا بمعينـين متداخلان ويكـون لــه طرفـان . الطـرف الأول يكـون أحـادي و يتـصل بالكيان القوى الذي يسحب الكيان الضعيف.و الطرف الثاني يكون مزدوج (متعدد) و يتصل بالكبان الضعيف

11\_الحقل المركب هو الحقل القابل للتقسيم إلى عدة أجزاء متلازمة مع بعضها ولا يمكن الاستغناء عن أي جزء منها.

12-الحقل المحسوب هو حقل غير ثابت ( ليس له قيمـة ثابتـة أو معروفـة مـسبقا) و لكن يتم حسابه.ويتم تمييز هذا الحقل عن طريق كلمـة( Total of)أو كلمـة ( `` any time) أو عن طريق العمر ( فالعمر غير ثابت).

13\_الحقل الذي يكون على العلاقة لابد أن يذكر معه كيانين معا.

## و فيما يلي الأشكال الهندسية المتعارف عليها لرسم خريطة البرنامج **ER** – Schema

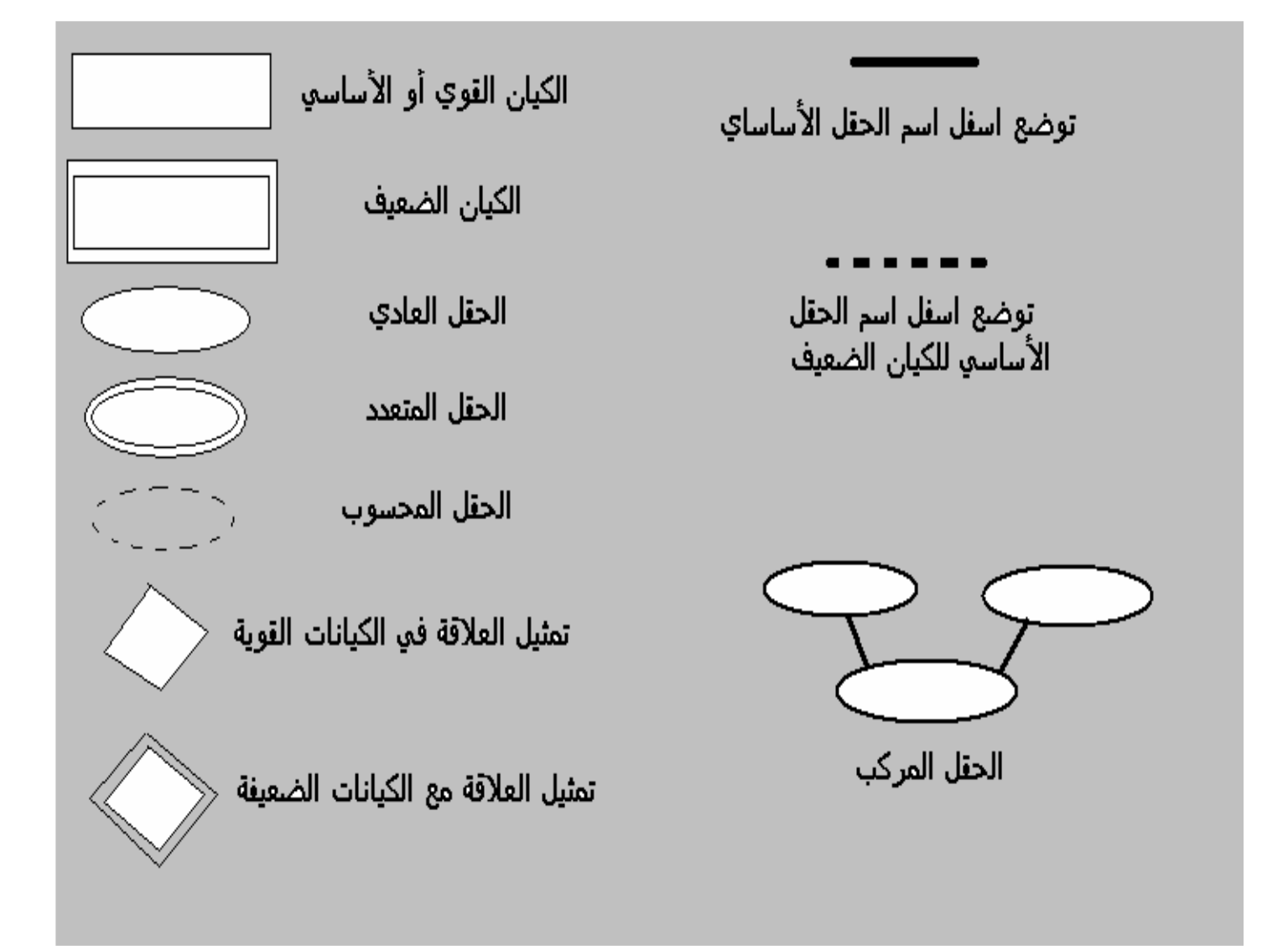

و لك عزيز المتدرب ان تكون ملما بأوجه الاختلاف و الفروق و الاستخدام بين و لكل علاقة من هذه العلاقات و كيفية التمثيل و الرسم و كيفية الترجمة من تحليل النظام الى الشكل الصحيح لهذه العلاقات و ذلك من خلال المناقشات و الشرح في المحاضرات و ذلك على حسب الخطة المنهجية الدراسية التي تحصل عليها بأولٌ محاضرة .....

مقحمة عن لغة البرمجة فيجوال بيسك Visual Basic 0.6

هذه اللغة تعد من لغات البرمجة التي تمتاز بقوة هائلة في تنفيذ رغبات المستخدمين و المصممين أيضا للبرامج في المنشات و هي لغة لديها القدرة الكاملة على الربط و الارتباط بأي نوع من أنواع قواعد البيانات سواء كبيرة أو صغيرة كما سبق ذكرها في الجزء الخاص بمقدمة عن قواعد البيانات و تستخدم غالبا لما لها من دور فعال في تحقيق وجهة عمل رسومية تريح المستخدم في التعامل مع النظام(البرنامج) كما يحقق عن طريق برمجة العمليات الحسابية العديد من الأغراض لمختلف المجالات .

يحتوي برنامج الفيجوال بيسك على مجموعة من الأدوات Tools التي يجب على أي مصمم أو مبر مج بالغة الفيجو ال بيسك إن يكون ملما بها بشكل محيط و ذلك لأهميتها البالغة في تصميم البرمجيات ، و التي سوف نتناولها كليتا سويا معا إنشاء الله في الجزء القادم .

و يحتوي هذا البرنامج أيضا على مجموعة من الأدوات و الدوال التي سوف ندرسها أيضا في المراحل القادمة و بدون الإلمام بهذه الأدوات و الدوال ل يمكن إن أستطيع القيام بإعداد و تصميم برامج فعلية تفيد المنشات و هذا ما سوف نتناوله في حدود تصميم البرنامج الذي سوف نتناوله في المرحلة القادمة من الكتاب .

و سوف نتعرض لمجموعة من البرامج المساعدة لبرنامج الفيجوال بيسك مثل Active Skinsالتجميل الشاشات و Crystal Report لبناء و عمل التقارير المطلوب أنتجها من البرنامج أو النظام الخاص بالمنشأة .

فهذه بمثابة مقدمة صغيرة عن برنامج الفيجوال بيسك الذي سوف نحتك به من خلال التعامل مع قواعد البيانات اكسس .

قواعد مممة للبرمجة بغيجوال بيسك Functions

و في هذا الجزء سوف نقوم بشرح مبسط لكيفية التعامل مع لغة البرمجيات فيجول بيسكَ و ذلك من حيث :

- المتغيرات Variables
- قاعدة If Then Else
- أهم الأدوات التي نتعرض لها في البرنامج

. Variables : المتغيرات

في البداية يجدب ان نتطرق بالذهن لتعريف كلمة متغير .. و المقصود بالمتغير هو قيمة تخزن على الحاسب للحفاظ علي مساحة هذه القيمة أثناء استخدمها في عمليات التسحيل للبيانات .

1- مستويات تعريف المتغير اته :

يتم تعريف تلك المتغيرات على عدة مستويات بأنواعها و التي تتمثل فيما يلي : • تعريف المتغيرات على مستوى المشروع ككل :

و هذا يعني ان هذه المتغيرات ممكن استخدامها في المشروع ككل و في كل الشاشات و ذلك بتعريفها على مستوى المشروع ككل كما ذكرنا و ذلك على النحو التالي :

**Declaration** 

**General** Dim db as database Dim rs as record set

هنا نرى ان المتغيرات معرفة في المستوى العام للمشروع (General) و في الحدث تعريف (Declaration) ، و كما نر أن الكلمات ذَاتُ اللون الأزرق تعتبر كلمات أساسية من صميم البرنامج ذاته و تسمى الكلمات المحجوزة و هي كلمات مرتبطة بالنظام لا يمكن استخدمها كمتغيرات و هذا لأنها لها

استخدامات أساسية أخر ي من خلال البر نامج مثل كلمة Dim و. هي اختصار لكلمة Damnation بمعنى تعريف و تكتب قبل اسم المتغير... ( عزيز ي المتدرب لك حرية الرأي و اتخاذ القرار في تسمية المتغير الخاص بك فَى البرنامج ۚ و لكن من المرجح ان يكون المتغير دالٌ على معنى الاستخدام ) .. و نرى أيضا إن كلمة as من الكلمات المحجوزة و من الكلمات المحجوزة ايضا (جميع الدوال المتعارف عليها ـــ قواعد البرمجة مثل If & For & Next & <u>..... End) و</u> غيرها من الكثير و الكثير و الذي سوف نتعرض له اثناء التطبيقات العملية .

• تعريف المتغيرات على مستوى الحدث فقط :

**Click** 

و هذا يعني ان هذه المتغيرات لا ممكن استخدامها في المشروع ككل و في كل الشاشات ولكن في كل شاشة للبرنامج و كل حدث علي حدة و ذلك بتعريفها على مستوى الحدث فقط و في كل حدث يتم تصميمه أُعيد تعريف المتغيرات مرة أخرى كما ذكرنا و ذلك على النحو التالي :

**Command 1 Private Sub Command 1\_Click()** Dim x as integer **End Sub** 

و في هذا المثال تم تعريف المتغير على مستوى الحدث نفسه و الذي يسمى Command 1 Click() و هذا يعنِّي إننا لا نستطيع ان نستخدم هذا المتغير إلا على مستوى الحدث نفسه و ليس على مستوى المشروع ككل .

2- أنوائم المتغير اته:

و هنا سوف نقوم بسرد لأهم أنواع المتغيرات و التي سوف نتعرض لها اثناء التعامل مع البرنامج و التي تتمثل فيما يلي : Theger أحداد الصحيحة للعام . - متغير الأعداد العشرية Single <mark>ــ</mark>ـ متغير التعامل مع الحالات المنطقية Boolean و هذا مع الأسئلة من النوع (هل) و التي تقتصر الإجابة الخاصة بها علي (نعم ــ لا) = متغير التعامل مع النصوص String و هذه بعض انواع المتغيِّرات و التي تتَّعامل مع اسم المتغير و على حسب نوع البيان الخاص به .

## • ثمانيا: قاعدة If و If Then Else :

و تستخدم هذه القاعدة عند الرغبة في بناء موضوع يحتاج الى اتخاذ قرار فمن المعروف لغويا أن كلمة If تعني ( لـو) و هذا هو الافتراض الذي سوف يتم اتخاذ القرار من شأنه ، و كلمة Then تعني التنفيذ للقرار و يأتي بعدها ما يراد تنفيذه فمثلا إذا أردنـا ان نقول ( لو درجة الحرارة اكبر من 40 نفذ رسالة تعني ان الجو أو الطقس حار فيتم التمثيل لهذا القرار بجملة If كما يلي :

If mark  $> 40$  Then Msgbox (" The Withered is Very Hot ") **End if** حيث أن mark هو اسم المتغير الخاص بدرجة الحرارة . و عندما تبدأ عزيز ي المتدرب بقاعدة If يجب و أن تعلم انه يجب ان تكون لها نهاية مثل End if

أما إذا تعرضنا لمسألة تحتاج للمزيد من اتخاذ القرارات فأننا نحتاج الى ما يسمى عاما المفاضلة بين القرارات و نطلق عليه Else ، فمثلا إذا ذادت بعض القرارات في المثال السابق مثل ( لو درجة الحرارة اكبر من 40 نفذ رسالة تعني ان الجو أو الطقس حار، أما اذا كانت درجة الحرارة أقل من 40 نفذ رسالة تعني ان الجو أو الطقس عادي أما اذا كان غير ذلك نفذ رسالة تعني ان الجو بارد .. فيتم التمثيل لهذا القرار بجملة If Then Else كما يلي :

If mark  $> 40$  Then Msgbox (" The Withered is Very Hot ") **Else** If mark  $< 40$  Then **Msgbox** (" The Withered is Normal ") **Else** Msgbox (" The Withered is Colder ") **End if End if** 

و بذلك عزيز ي المتدرب قد تعرفنا استخدامات جملة If و تعرفنا ايضا بمثال على كيفية التوظيف الخاصة بها اذا كان القرار واحد أو متعددة القرارات .... • <mark>ثالثا :</mark> بعض من أهم الأدوات التي نتعرض لها في البرنامج:

وفي هذا الجزء عزيزي المتدرب لنتعرف سويا على أهم و ابرز الأدوات التي نتعرض لها أثناء استخدام البرنامج و أ يضا اثنا بناء التطبيقات المطلوبة للمنشات بشتي مجالاتها ...

1- صندوق الإدخال Text:

يستخدم هذا الصندوق في عمليات إدخال البيانات الى الحاسب Input عن طريق البرنامج المبنى بواسطة التطبيق المستخدم و ذلك كخطوة بدائية لإتمام عملية المعالجة Processing .

2- أداة الإخراج Label:

و تستخدم هذه الأداة لتلقى المخرجات Output الناتجة من عملية المعالجة للبيانات المدخلة الى الحاسب عن طرى صندوق الإدخال كمرحلة أولى للتعامل مع البيانات ، كما تستخدم أيضا في تسمية صناديق الإدخال كتسمية توضيحية لتسهيل استخدام البرنامج للمستخدمين .

<u>: زر الأوامر Command Button</u>

ويعد هذا من أهم الأدوات المستخدمة في برنامج الفيجوال بيسك و لا يقل أهمية عن الأدوات التي سبق سردها ..... و يستخدم في تلقى الأوامر بشتى مجالاتها من حسابات أو قرارات أو خلاف ذلك ، و ذلك عن طريق الكتابة بداخل الزر في الحدث المراد له و الذي تختاره ان لملائمة جو العمل المر إد تأديته من خلال هذا الزر سو اء كان حفظ بيان \_ تعديل بيان \_ حذف بيان ـــ بحث عن بيان ..... الخ

2- قائمة الاختيار Compo \ List Box :

و يستخدم في إدراج بعض الاختيارات المراد توافرها في البرنامج و في جزء معين و ليكن و على سبيل المثال :

في بيانان احد الطلاب نحتاج الى معرفة محل الميلاد .. فبدلا من كتابة اسم هذه المحافظة يدويا .. نقوم بأدراج مجموعة من أسماء المحافظات الرئيسية بقائمة الاختيار المتاحة لديك و ما عليك سوى الضغط عليها لفتحها و اختيار ما تراد اختيار ه فقط مما يو فر عناء العمل اليدو ي اليك .

<u> 5- صندوق الصور Picture Box</u>

و تستخدم هذه الأداة في إدراج أي صورة من على الجهاز الخاص بك مما يتيح لك عملية التعبير المرئي عن موضوع البرنامج الخاص بك ، كما تتسم بالعديد من الخصائص و التى تشترك فيها مع بعض الأدوات .

<u>: Check Box</u> أداة الاختيار Check Box

و تستخدم هذه الأداة في حالات التعدد في الاختيار بمعنى أنني أريد اختيار اكثر من اختيار مثل مواقع الإنترنت .

<u>: Option Button</u> فالتحديد التحديد . Option Button

تتشابه في التعبير مع الأداة السابقة (أداة الاختيار) و لكن وجه الاختلاف المرئي هو هذه الأداة تستخدم في حالة تحديد اختيار واحد فقط و ليس مجموعة اختيارات و ذلك مثل نوع الطالب ( ذكر \_ أنثى ) .

8- النموذج Form :

و لعل هذه الأداة من الأدوات الأساسية في برنــامج الفيجوال بيسك و التـي تحتـوي على مجموعة الأدوات التي قمت بتوظيفها للبرنامج لك بالشكل المناسب لاحتياجاتك و لها ايضا العديد ن الخصائص .

و بذلك قد تناولنا بالشرح و التعريف أهم الأدوات التي تتعرض إليها من خلال البرنامج وإمكانية توظيفها في نظام المعلومات الذي سوف نقوم سويا بإنشائه إنشاء الله العالى القدير ( برنامج أو مشروع ( بيانات الشركات)) و ذلك في المر حلة القادمة من الكتاب .

الجزء العملبي

برنامع لتسبيل بيانات الشركات

Company System

و في هذا الجزء يجب عليك عزيز ي المتدرب ان تكون ملما بكل مـا فـات دراسـته مـن قواعد بيانــات و تحليـل نظـم و الأحـاطــه بـالمـعلومــات الـهامــة التــى حـصلت عليـهــا مـن حيث التعامل مع أدوات البرامج المستخدمة في بنا البرنامج .

هذا البرنــامج عبــارة عـن قاعدة بيانــات لتـسجيل بيـانــات شــركات مـن حيـث البيانــات الخاصة لكل شركة و بيانات المنتجات و الموارد و المديرين .

و لكـن أو لا عليـك بتحليـل النظـام و ذلـك بتفـسير القطعـة القادمــة و اسـتخر اج منـهـا الكيانسات الأساسـيـة و القويــة و الحقـول التابعــة لكـل كيــان و ذلـك لتكـوين خريطــة البرنامج و التي سبق دراستها و التي نطلق عليها ER - Schema Diagram و منها يتم اشتقاق الجداول التي سوف تدرجها على برنـامج الاكسس كمـا درسنـا و تقوم بالربط ببرنامج الفيجوال بيسك و التعامل مع أوامر الإضافة و التعديل و الحذف و البحث و العديد من أوامر البرمجـة و ذلك بـأمر الله العـالي القـدير فـي المرحلـة القادمة

## اليك الآن القطعة التي تحتوي على بيانات النظام ورذلك باللغة الإنجليزية :

## A Database is decided to maintain information about a large holding Company To Record us data:

Each Company is described by Company Code (unique) , name , address, phone, E-mail address.

This Company have a same of manager, The manager is described by manager Code (unique), name, phone, address, Gender, E-mail address, year of Experience, Computer Course , another Experience, notes.

This Company product a several of production but the production is product by one Company and The Company is described by Production Code (unique), name, Type, Factor date, selling date, inter national number.

This Company have a several of resources this resources is described by Code (unique), name, type, The name of company resources , entry date , quantity, price , value.

## **The Requires:**

a) Design an  $ER - S$ chema for the above data requirements. b) Design the relational schema and determined The primary key and foreign key in this system.

و الآن هيا بنا لنقوم بتحقيق المطلوب الأول و هو استخراج خريطة البرنامج من البيانات المتاحة لنا و ذلك بعد التحليل للنظام ....

و بناءا على ما تم دراسة من قواعد بيانات و قواعد رسم أل ER – Schema فأن الشكل الناتج من تحليل هذا النظام سوف يكون كما يلي :

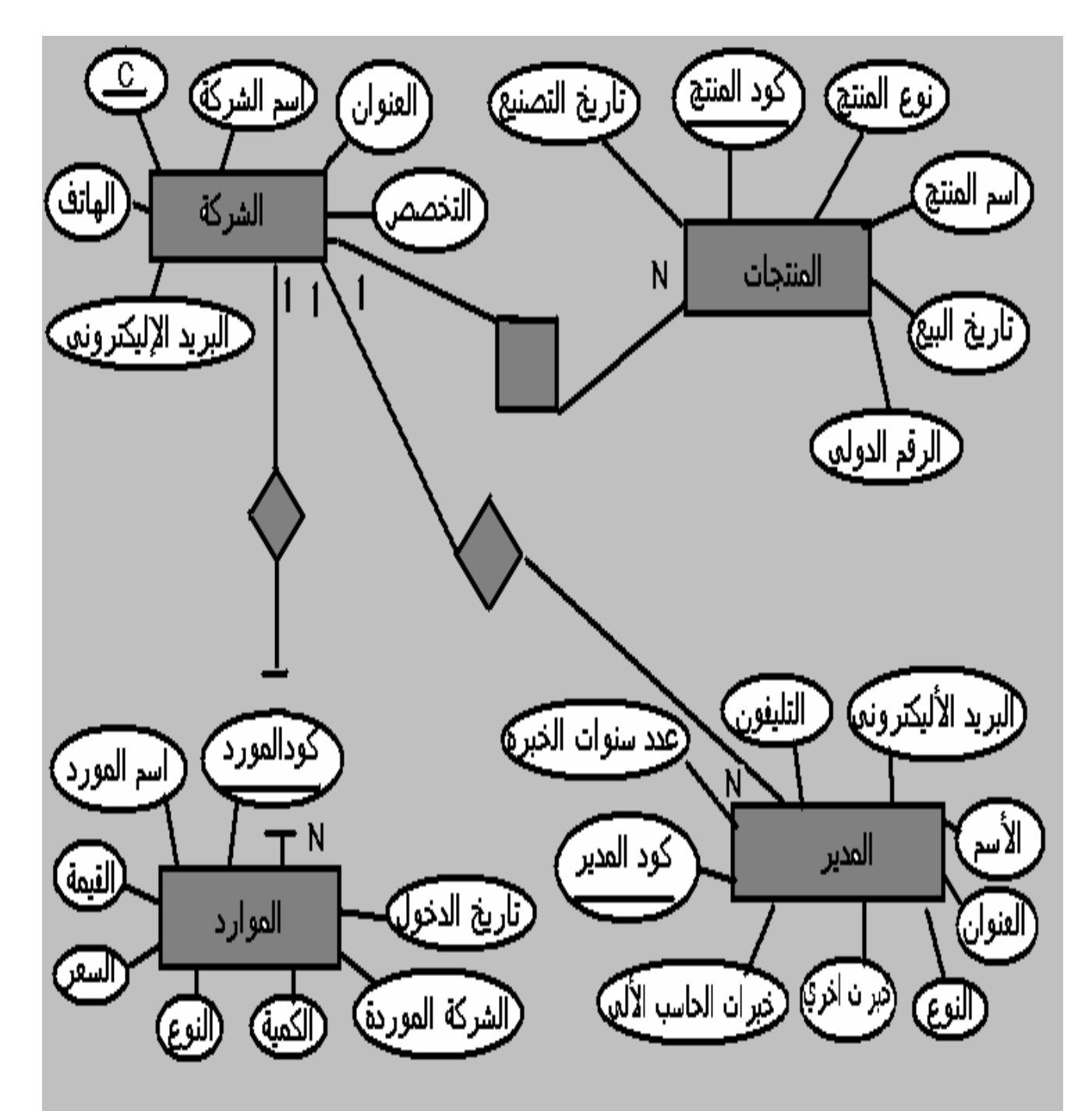

و بعد ان قمنا بتوضيح خريطة بناء البرنامج تأتي إلينا الخطوة التالية و هي التحويل Mapping من كيانـات و حقول و علاقـات التي الجـداول التـي سـوف نراهـا علـي الاكسس و نقوم بالتطبيق عليها ، و التي تتمثل في الشكل التالي :

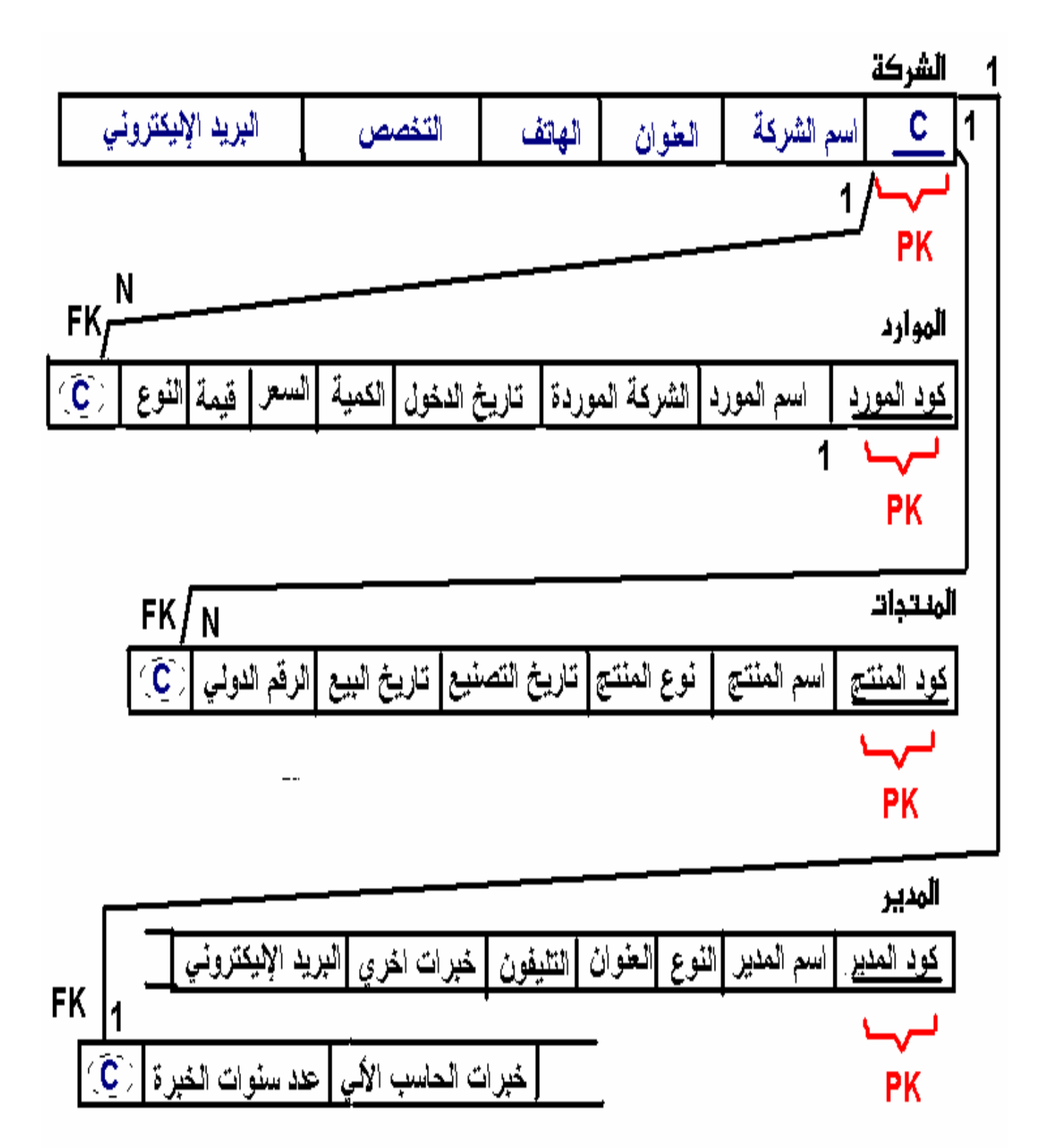

## و بعد ان انتهينا من توضيح خريطة البرنامج و الجداول و العلاقات يتم أدراجها علـي برنــامج<br>الاكسس كبرنـامج لقواعد البيانـات و يتضح ذلك كما بالشك التالي :

![](_page_33_Figure_2.jpeg)

و نـأتـى الـى أهـم المراحـل لـدينـا و هـى كيفيــة الـربط بـين برنــامـج ووسـيلـة البرمـجـة المستخدمة الفيجوال بيسك و برنامج قاعدة البيانات المستخدم ميكروسوفت اكسس و ذلك بالتفصيل في المرحلة القادمة في الكتاب .... و لك عزيز ي المتدرب ان طرق الربط بين برنــامج الفيجـوال بيـسك و بـرامج قواعد البيانات عديدة و من ابرز هذه الطرق و التى سوفٌ يتم استخدامها للربط مـِّع قاعدة البيانات اكسس طريقة (Micro Soft DAO 3.6 Object library ) فهيا معا لكي نتعرف على كيفية الربط بينهما بالتّفصيل ....

- بعد ما قمنا بإعداد قاعدة البيانـات اكسس ... قم بفتح الفيجـوال بيسك 6 و تتبع معى الخطوات التالية ......
	- من قائمة project أختار الاختيار References
- ستظهر لك قائمـــة تحتــوي علــى العديــد مــن الاختيــارات للــربط قــم باختيــار طريقة الربط Micro Soft DAO 3.6 Object library و ذلك بالتعليم عليها ثم اضغط Ok...
- و بهذا قد قمت بالفعل بتحديد اسم طريقة الربط التي سوف تستخدمها و لكن لـم تـتم عمليــة الــربط بـالكامـل فَمــا زال هنــاك سـق أخـر يتمثـل فـي بـعض سطور البرمجة التي سيتم كتابتها في البرنامج و بالأخص على أل Form و ذلك بشاشة البرمجة الخاصة بها و ذلك على النحو التالي :

**General** Dim db as database **Dim rs as recordset** 

**Declaration** 

**Form** Load Set db = opendatabase (app.path & "\" & " db1.mdb") Set  $rs = db.openrecordset("Commonary")$ 

<mark>ـــ</mark>ـــ كمـــا تــري أيـهـــا المتــدرب انــك فــى النبدايــة يـجـب التـعريـف للمتغيــرات فــى الحدث General و ذلك بمتغيرين db و هو المسوّل عن فتح قاعدة البيانات و التي تسمى db1 و المتغير الثاني و الذي يسمى rs و هو المسول عن فَتح الجِّدول المراد التعامل معه بداخلٌ قاعدة البيانــات و ليكن Company و بذلك فقد أتممت عمليـة الـريطـو ذلـك علـي مستوي كل نموذج تبغى التعامل معه ...

و بذلك ما بقى لدينا إلا أساسيات البرمجـة و التـى يجب ان توجد فـى كـل برنــامج أو نــاظّم معلومــات و التــى تتمثـل فــى برمّجــة زر الإضــافة و هــو المسولُ عن إضـافة و حفظ البيانـات , و زر التّعديل , و كذلك زر الحذف و زر البحث و الاستعلام و زر مسح البيانات مـن علـى الـشاشة . و ذلـك بالتطبيق على النظام على النحو التالي .... سـوف نـري الآن أولـي شاشــات المــشروع الخــاص بنــا و هـي الــشاشة الرئيسية و هي المسولة عن التنقل مـا بين أجزاء المشروع و البرنـامج المختلفة و هي كما بالشكل التالي :

![](_page_35_Picture_2.jpeg)

و كما نري ان هذه الشاشة تحتوي علي جميع أجزاء التنقل في أرجاء النظام<br>من حيث بيانات الشركات أو المنتجات أو ...... الخ , و زر الخروج النهائي من ت ...<br>البرنـامج و مجموعـة متنوعـة مـن الأشـكـال التـى يرغب المـستخدم فـى التعامـل معها منّ حيث تغيير ألوان و شكل واجهة التعاملُ ...

![](_page_36_Picture_22.jpeg)

![](_page_36_Picture_23.jpeg)

كما نري ان هذه الشاشة مقسمة الى ثلاث أجزاء الجزء الأول هو أدوات إدخال البيانات و الجزء الثاني أدوات التعامل مع البيانــات و الجـزء الأخيـر هـو أدوات التّنقل غبر أرجاء النظام ...

و بما انه تم شرح كيفية استخدام الأدوات الخاصـة بإدخـال البيانـات و المتمثلـة .<br>فــي مجموعــه مـن صــداديق الإدخــال ... فسوف نتنــاول بــأذن الله تعـالـي الأدوات<br>الخاصــة بـالتعامل مـع البيـانـات من إضـافـة و تـعديل و حذف و بحث و مـا غيـر ذلـك من أوامر التعامل مع البيانات .

فأليك عزيـزي المتـدرب برمجــة زر الإضــافة و ذلـك بــالتطبيق علــي البرنـــامج<br>الخاص بـالشركـة و هو كما بـالشكل التالي :

![](_page_37_Picture_10.jpeg)

و تكون هذه الأكواد كما يلي بالكتابة العادية و ليس على شكل البرنامج :

**Private Sub Command2 Click** If Text1.Text = "" Or Text2.Text = "" Then MsgBox (" تأكد من إدخال البيانات ")

**Exit Sub End If** 

hh.AddNew  $hh![c] = Text1.Text$  $hh![name] = Text2.Text$  $hh![address] = Text3.Text$  $hh![specialization] = Text4.Text$  $hh![Phone] = Text5.Text$  $hh![E-mailaddress] = Text6.Text$ 

hh.Update

MsgBox (" تمت عملية الإضافة بنجاح")

 $Text1.Text = ""$  $Text2. Text = ""$  $Text3. Text = ""$  $Text4. Text = ""$  $Text5. Text = ""$  $Text6. Text = ""$ **Text1.SetFocus** 

**End Sub** 

برمجة زر التعديل و ذلك بالتطبيق علي البرنامج الخاص بالشركة و هو كما .<br>بالشكل التالي :

![](_page_39_Picture_12.jpeg)

و تكون هذه الأكواد كما يلي بالكتابة العادية و ليس على شكل البرنامج :

```
()Private Sub Command3 Click
If Text1. Text = "" Or Text2. Text = "" Then
MsgBox (" تأكد من إدخال البيانات ")
Exit Sub
End If
```
hh.Edit

hh.AddNew  $hh![c] = Text1.Text$  $hh![name] = Text2.Text$  $hh![address] = Text3.Text$  $hh![specialization] = Text4.Text$  $hh![Phone] = Text5.Text$  $hh![E-mailaddress] = Text6.Text$ 

hh.Update

MsgBox (" تمت عملية التعديل بنجاح")

 $Text1.Text = ""$  $Text2.Text = ""$  $Text3. Text = ""$  $Text4. Text = ""$  $Text5. Text = ""$  $Text6. Text = ""$ **Text1.SetFocus** 

**End Sub** 

برمجة زر البحث و الاستعلام و ذلك بالتطبيق على البرنامج الخاص بالشركة و هو كما بالشكل التالي :

```
Project1 - Microsoft Visual Basic [design] - [Form2 (Code)]
                                                                                                                                                                               그리지
                                                                                                                                                                               |I|[3] File Edit View Project Format Debug Run Query Diagram Tools Add-Ins Window Help
                                                                        → || ■ 36 名答父童题 Lo 97, Col 1
  \mathbf{B}\cdot\mathbf{b}\cdot\mathbf{E} \boldsymbol{\beta} . If \mathbf{E} is the \mathbf{A} \boldsymbol{\gamma} of
          \mathbf{x}Command4
                                                                                                      Click
                                                                                                                                                                                     \blacktriangledown⊣
  General
                       Private Sub Command4 Click()
                                                                                                                                                                                        \blacktriangle下船
                       hh. Index = (TC'')A ab
                       hh.Seek "=", Text1
\begin{array}{|c|c|} \hline \multicolumn{1}{|c|}{\mathbb{T}} & \multicolumn{1}{|c|}{\mathbb{T}} \\\hline \multicolumn{1}{|c|}{\mathbb{T}} & \multicolumn{1}{|c|}{\mathbb{T}} \\\hline \multicolumn{1}{|c|}{\mathbb{T}} & \multicolumn{1}{|c|}{\mathbb{T}} \\\hline \multicolumn{1}{|c|}{\mathbb{T}} & \multicolumn{1}{|c|}{\mathbb{T}} \\\hline \multicolumn{1}{|c|}{\mathbb{T}} & \multicolumn{1}{|c|}{\mathbb{T}} \\\hline \multicolumn{1}{|c|}{\mathbb{T}} & \multicolumnIf hh.NoMatch Then
 \overline{\boxtimes} - \mathcal{C}MsgBox ("منا الكود فير موجود").
国国
                       Text1.Text = ""3월 원
                       Text2. Text = ""ñ e
                       Text3. Text = ''''Text4.Text = ""o B
                       Text5. Text = ""Text6.Text = nm\delta \simText1.SetFocus
因智
                       Else
扁足
                       Text1. Text = hh![c]ab
                       Text2.Text = hh![اسم الشركة]]
                       Text3.Text = hh![j]Text4.Text = hh![j]Text5.Text = hh![الهاتف]
                       [البريد الأليكتروني]!Text6.Text = hh
                       MsgBox ("_5 \cup ... \cup ... \cup ... \in")End If
                       End Sub
                 보통 아이들
                                                                                                                                                                                    \blacktriangleright
```
و تكون هذه الأكواد كما يلي بالكتابة العادية و ليس على شكل البرنامج :

## ()Private Sub Command4 Click

hh.Index =  $("C")$ hh.Seek "=", Text1 **If hh.NoMatch Then** 

MsgBox (" هذا الكود غير موجود ")

 $Text1.Text = ""$  $Text2. Text = ""$  $Text3. Text = ""$  $Text4. Text = ""$  $Text5. Text = ""$  $Text6. Text = ""$ **Text1.SetFocus** 

## **Else**

 $Text1.Text = hh![c]$  $Text2.Text = hh![name]$  $Text3.Text = hh![address]$  $Text4. Text = hh![Specialization]$  $Text5. Text = hh![phone]$  $Text6. Text = hh![E \text{ mailaddress}]$ 

MsgBox (" تم الاستعلام بنجاح")

## **End If**

**End Sub** 

برمجة زر الحذف و ذلك بالتطبيق علي البرنامج الخاص بالشركة و هو كما<br>بالشكل التالي :

![](_page_43_Picture_10.jpeg)

و تكون هذه الأكواد كما يلي بالكتابة العادية و ليس على شكل البرنامج :

## **Private Sub Command6\_Click**

If Text1.Text = "" Or Text2.Text = "" Then

MsgBox ("أدخل البيان المراد حذفه")

**Exit Sub** 

**End If** 

hh.Delete

 $Text1.Text = ""$  $Text2. Text = ""$  $Text3. Text = ""$  $Text4. Text = ""$  $Text5. Text = ""$  $Text6. Text = ""$ 

MsgBox ("تم حذف البيان بالفعل")

**Text1.SetFocus** 

## **End Sub**

كما ان هناك العديد و العديد من عمليات البر مجـة الغيـر ثابتـة و لكنـهـا تتوقف علـى مدى احتياج البرنامج و نظام المعلومات الذى تتعامل معه و هذا مثل مـا تـم تطبيقـه في شاشــة المـدير و التـي وجب فيهـا اسـتعراض كـل اسـمـا الـشركات المـسجلة فـي قاعدة البيانــات لكـي يـتم تحديـد اسـم الـشركـة التــابـع لـهــا هـذا المـدير و لكـن لكـي يـتم تطبيق هذه الفكر ة يستوجب عليك إتباع الخطوات التالية :

- لِلَّهِ في البداية يجب ان تعلم انك لكي تستعرض بيـان مـن جدول الـشركة فـي شاشــة تـسجيل بيانــات المـديرين و التــى تتعامـل مــع جـدول المـدير يجب عليك ان تقوم بتعريف متغير جديد في الحدث General ليكون مسوّل عن استخدامه في عملية فتح الجدول الخـاص بالشركة لكـي يتم التعامل و استدعاء البيانات و أسماء كل الشركات المسجلة لديك بقاعدة البيانات و ليكن اسم هذا المتغير RS1 ...
- 4 يتم فتح هذا الجدول في الحدث Form Load و ذلك كما اعتدنا عملـه في الجزع السابق من الكتاب ...
- لِ<mark>ــ:</mark> لكـي يـتم اسـتعر اض أسـمـاء الـشركات فـي شـاشــة المـديرين يجب عليـك اسـتدراج الأداة المناسـبـة لــذلك مــن برنـــامج الفيجــوال بيــسك , و مــن البديهي ان أداة استعراض اكثـر مـن بيـان لـدينـا هـي قائمــة الـعـرض Combo Box و يتم معاملته في شاشـة التكويد و البرمجـة معاملـة صندوق الإدخال Text Box و يتم تسميته من الخصائص التابعة له.
- البرمجة تتمثل في قاعدة برمجة تسمى قاعدة For و سوف تتعرف إليها بالشرح أثناء فترة الدورة التدريبية .
	- <mark>≢</mark> و فيما يل*ى* تطبيق هذه الخطوات بالتدعيم و التوضيح ألرسوم*ى* ....

أولا :: عرض لشاشة المديرين و التي يتم التعامل معا لتوضيح ما نريد تطبيقه :

![](_page_46_Picture_15.jpeg)

و كمـا تـري عزيزي المتـدرب أن هنـاك أداة Combo Box و التـي تحتوي علـي أسماء الشَّركات المسجلة لديك فِّي قاعدة البيانات ...

Set db = Opendatabase(App.Path & "\" & "db2.mdb") Set rs = db.OpenRecordset ("Manager") Set  $rs1 = db$ . Open Recordset ("Company")

**Dim H As Integer** 

For  $H = 1$  To rs1. Record Count txtid.List  $(a - 1) = rs1$ ![Name] rs1.MoveNext **Next H** 

فكما ترى عزيزى المتدرب انه قد تم بالفعل استخدام متغير جديد ليقوم بوظيفة فتح الجدول الثاني و الذي سوف يتم التعامل معه ( الشركة ) .

و تـم تعريـف متغيـر و لــيكن D ليقـوم بوظيفـة البرمجـة و التــى سـوف تكتبهـا لاستعراض أسماع الشركات داخل شاشة المديرين , و التي سوف يتم استخدام قاعدة For كما هو موضح إليك في الفقرة السابقة .

و بهذا عزيز ي المتدرب قد حصلت على الأساسيات و الثوابت التي لا يمكن الاستغناء عنها في أي نظام معلومات مصمم .....

و ما عليك إلا مراجعة كل ما تم دراسته , و إتقانـه بالشكل الجيد الذي يتيح لك ان تَظهر الإبداعات و الأفكار التـِّي تمييـز كلِّ مبـرمج عـن أخـر ... فهذا بمثَّابــة أول الطريق لأحترف البرمجة و ما عَليك إلا ان تواصل تلك المسيرة بإذن الله .........

Hisham Kamal

يعض أواهر البرمجة في الفيجوال بيسك Programming in V.b

و في هذا الجزء سوف تتعرف عزيزي المتدرب بإذن الله على بعض أوامر البرمجة و التِّي سوف تكون لك بمثابــة مرجــع تستخدمه مـن حيث احتيــاج النظـام الــي أي وظيفةً بناء على طلب المستخدم و ذلكَ بمرحلة تحليل النظام السابقِ دراستها ....

: Form1 من Form1 في الحربي ليكن مثلا جهون Form1 من تقوم بأدراج أداة زر الأوامر Command Button و تكتب بداخله الأمر : المخاص باستدعاء أل Form2 و هو

Form1.hide Form2.show لِ أمر أظهار رسالة تنبيه تدلى بـأن الكود الذي تم إدخالـه الـي قاعدة البيانـات مكرر شم يتم الغـاء عمليــة الإضــافـة للبيــان ثـم يمـسح مــا بـصندوق الإدخــال الخـاص بـالكود و يظل المؤشر بـه ... يكتب ذلك الأمـر بـزر الإضـافة و فبـل برمجة الإضافة و ذلك على النحو التالي :

**Rs.movefirst** Do until rs.EOF If  $rs![code] = text1.text$  Then **MsgBox ("This Code Is Duplicate ")**  $Text1 = ""$ **Text1.setfocus Exit sub End if** Loop

لِلَّ<del>ــ </del> أمـر انتقـال الموَشـر مـن خانــة الأدخـال الـي الخانــة التاليــة و يـتم كتابتــه فـي الحدث <u>Key Down ل</u>كل صندوق ادخال يراد الانتقال ال*ى* الذي يليــه و ذلكَ على النحو التالي :

If keycode  $= 13$  then **Text2.setfocus End if** 

50

$$
11
$$

و بهذا عزيزي المتدرب قد حصلت على أساسيات البرمجــة و التــى ســوف تحتاجها لكي تقوم بتطبيق أي نظام معلومات ....

ما تحتاجه الآن هو ممارسة كل ما حصلت عليه من علم في هذا المجال و إبراز. كل ما هو جديد إليك من أفكار و التجنب النهائي لفكرة الملل و العنـاء مــع الأخـذ فى الاعتبار عدم التكبر بـالعلم المتـاح لـك فـي هذا المجـال علـي احد الأخـوة أو الطـلاب لأن التكبـر و الغـرور بـالـعلم يعـد أولـى درجـات الـجـهـل ... و الله و لــى التوفيق ....

لا شك في ان العقل البشري يمكن ان يصل الي أي شئ في الوجود و بعدة مجالات و لكن المهم هو كيفيــة توظيـف هذا العقل فــى المكــان الـصـحيح ، فأنـت عزيـز ي المتدرب في نهايــة هـذا الكتيب أصـبحت بمثابــة إنــسان قـد تنــاول وجبــة بـهـا كـل العناصـر الغَذَائيــة .... و لكـى يـتم التمتــع بـهـذه الوجبــة يجـب ان تـدعم بالمــاء بعد الطعام لكي يكتمل لديك إحساس المتعة و الغذاء و هذا نتعرض لـه ثـلاث مـرات يوميـا ... فـان كانـت معلومـات الكتيـب هـى الطعـام فـالتطبيق علـى الحاسـب الآلـى بمثابة الشراب الذي يساعد على هضم الطعام للتمتع بـه غذائيا و روحانيـا و مـن أهم ما يمكنك مما درست هو تطبيقك على الحاسب و هذا هو روح العقل .. و لأنــه من المتعة ان ترى بعينيك نتيجة مـا تعلمت و لتستطيع الوصـول لأقصـى درجـات التعلم و ليس العلم ... لأنه من المستحيل الوصول لقمة العلم و هذا لأنـه فوق كل ذي علم عليم .

إياك عزيزي المتدرب الفاضل و الغرور بالعلم و بما تعلمت لأن هذا الإحساس يؤدي بك الي أولي درجات الجهل ... فكن متواضعا حتى النهاية لتستطيع ان تتعلم حقا تعلم التواضع قبل العلم الدنيوي ... و بهذا إنشاء الله سوف تصل الى اعلى درجات التعلم ... و الله الموفق لعباده و هو ارحم الرحمين ........